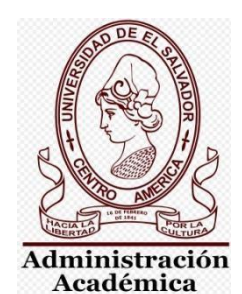

UNIVERSIDAD DE EL SALVADOR VICERRECTORÍA ACADÉMICA SECRETARÍA DE ASUNTOS ACADÉMICOS

MANUAL PARA PAGO EN LINEA

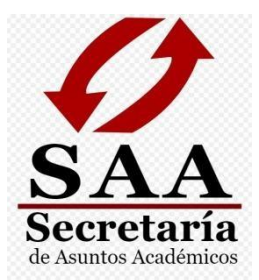

# MANUAL DE PAGO EN LÍNEA

## racion

CIUDAD UNIVERSITARIA, SAN SALVADOR, EL SALVADOR. JUNIO DE 2020

 $-6.6$ 

### GUIA DE PROCEDIEMIENTO PARA PAGO EN LÍNEA

#### **IMPORTANTE**

Si usted es graduado de años anteriores y no posee USUARIO Y CONTRASEÑA para el ingreso a su expediente en línea, puede escribir al siguiente correo: [academica.central@ues.edu.sv.](mailto:academica.central@ues.edu.sv) Por este medio se le brindarán las indicaciones correspondientes.

#### **↓** Paso 1.

Ingresar a expediente en línea**:** [https://eel.ues.edu.sv/.](https://eel.ues.edu.sv/)

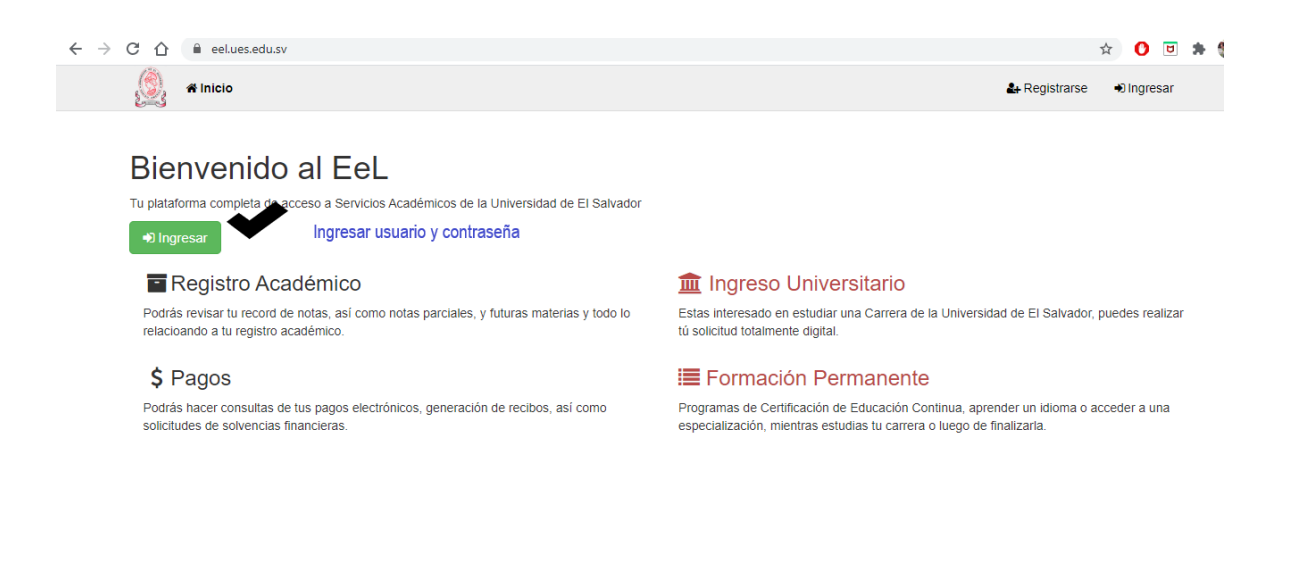

#### $\overline{\phantom{a}}$  Paso 2.

Ingresar en el Expediente en línea, la opción de menú de Procesos -> Procesos Académicos -> Generales.

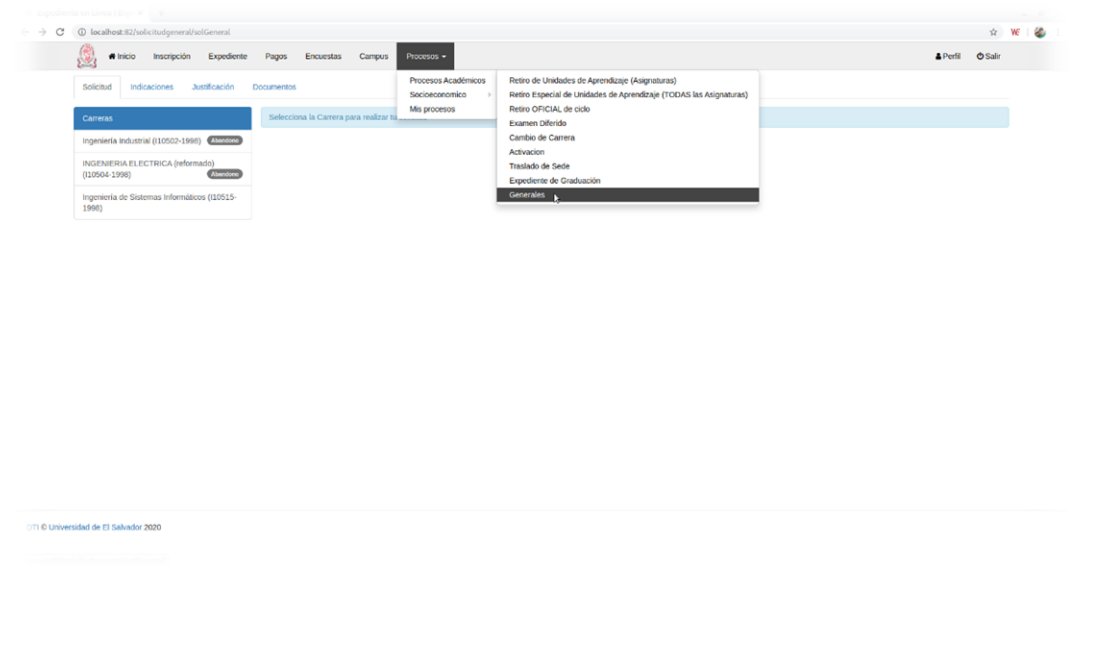

#### $P$ aso 3

Seleccionar la carrera de la cual necesita hacer solicitud de trámite, luego se mostrarán ciertas indicaciones que deberá leer y tomar muy en cuenta para seguir con el proceso.

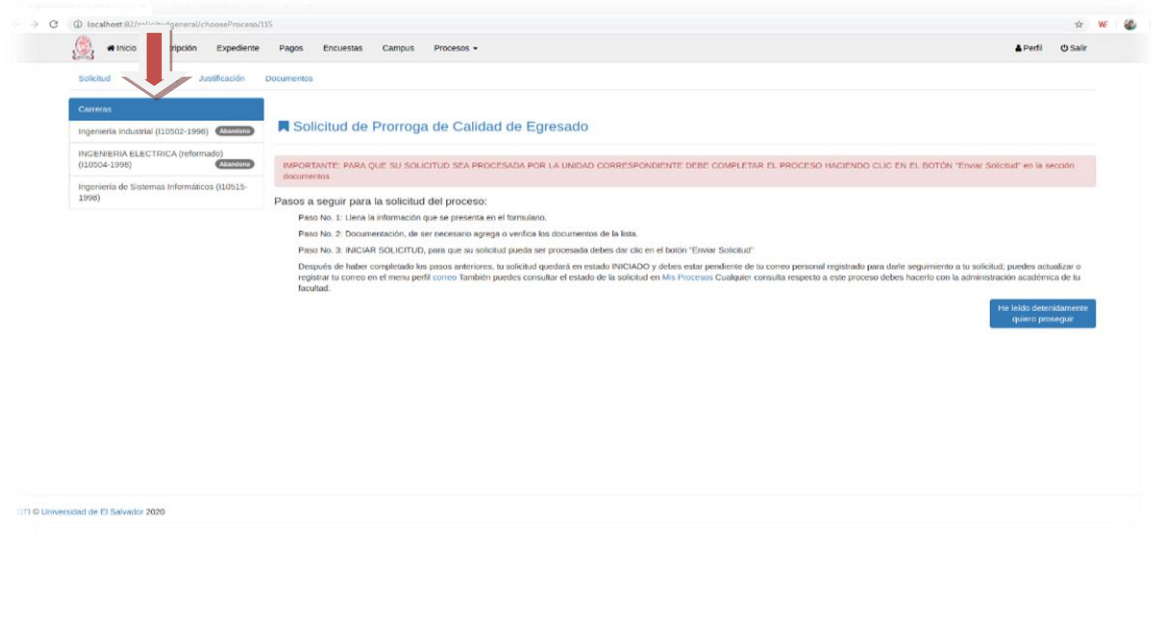

Secretaría de Asuntos Académicos

+ Paso 4

La siguiente pantalla es para seleccionar el proceso a realizar, selecciona tu solicitud.

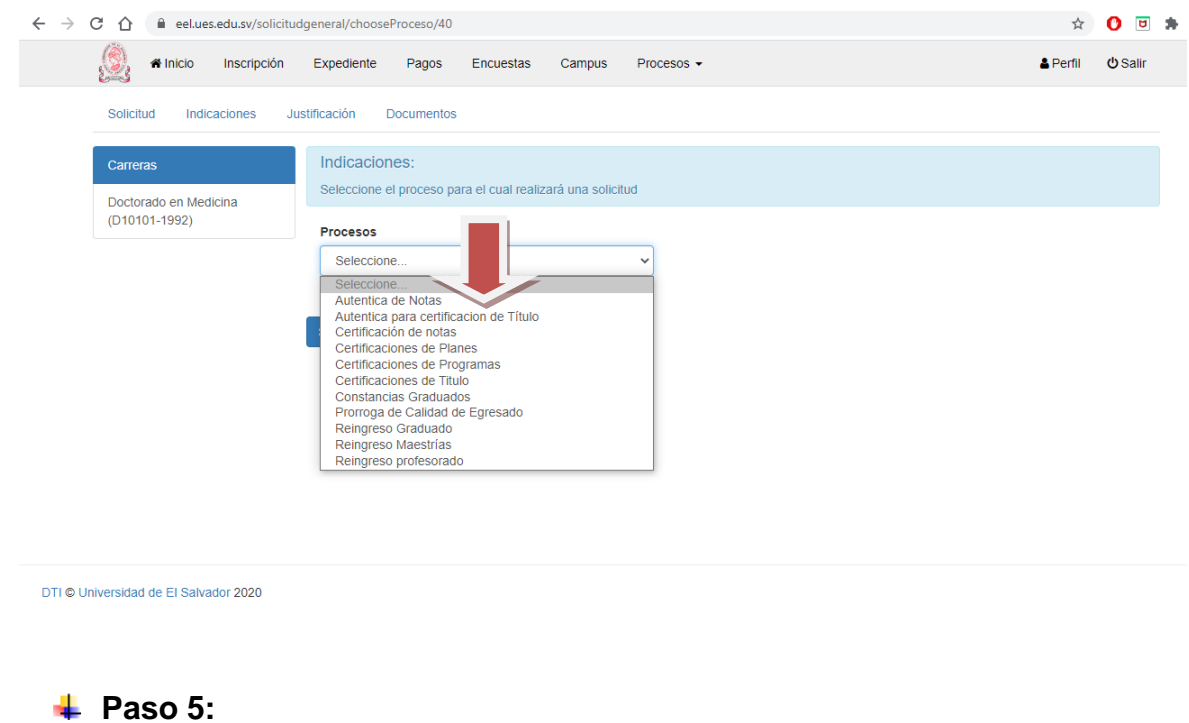

A continuación, debes leer todas las indicaciones que se presentan y dar clip para continuar con el proceso.

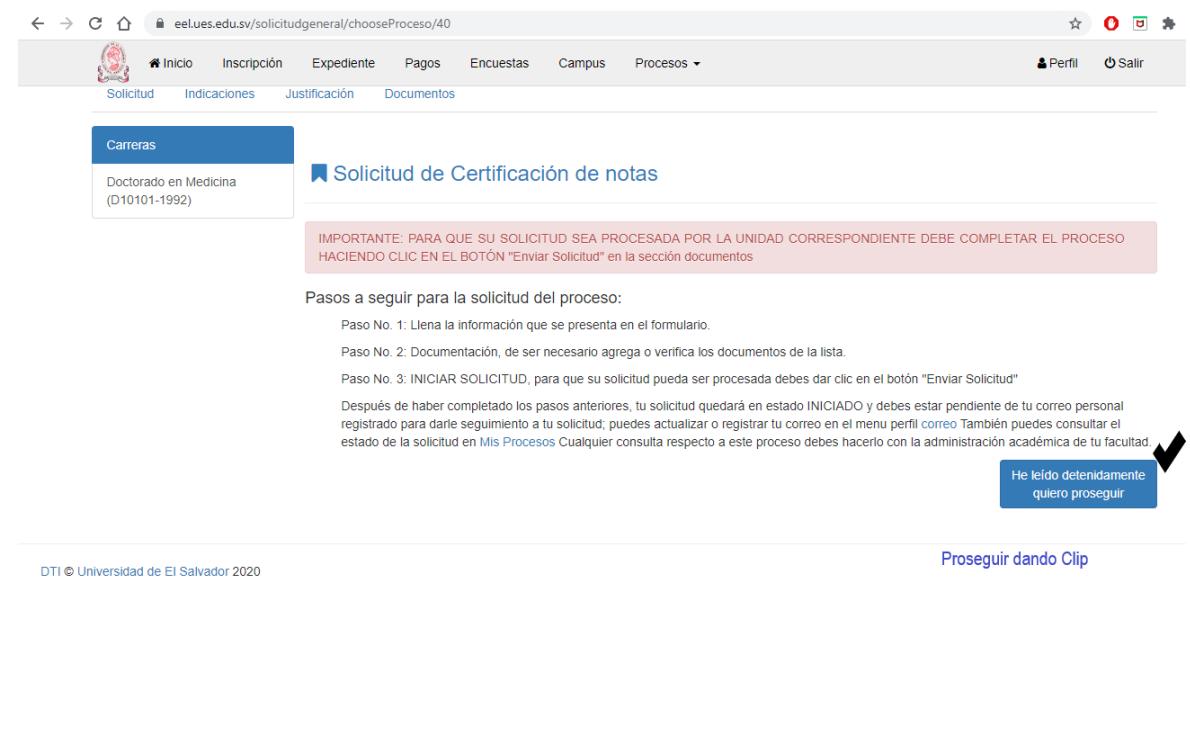

4

#### **Paso 6:**

Al seleccionar la solicitud a realizar identificar si necesita traducción seleccionando la casilla correspondiente.

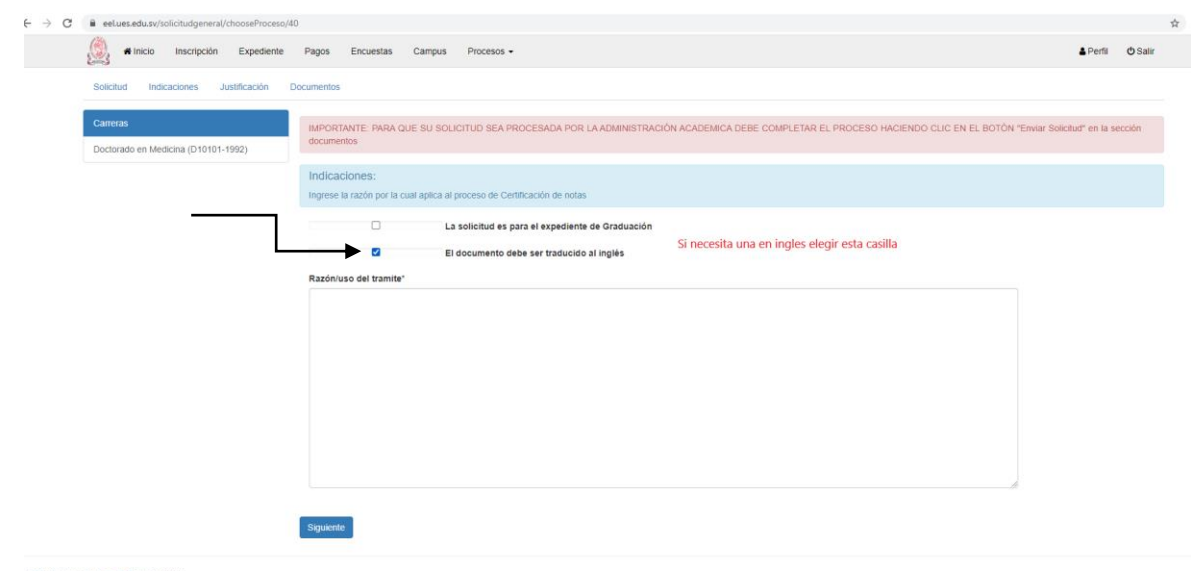

#### **Paso 7:**

Dirigirse a la opción Pagos -> Aranceles, desde ahí podrá generar su NPE para al pago, marcando solo lo que necesite cancelar.

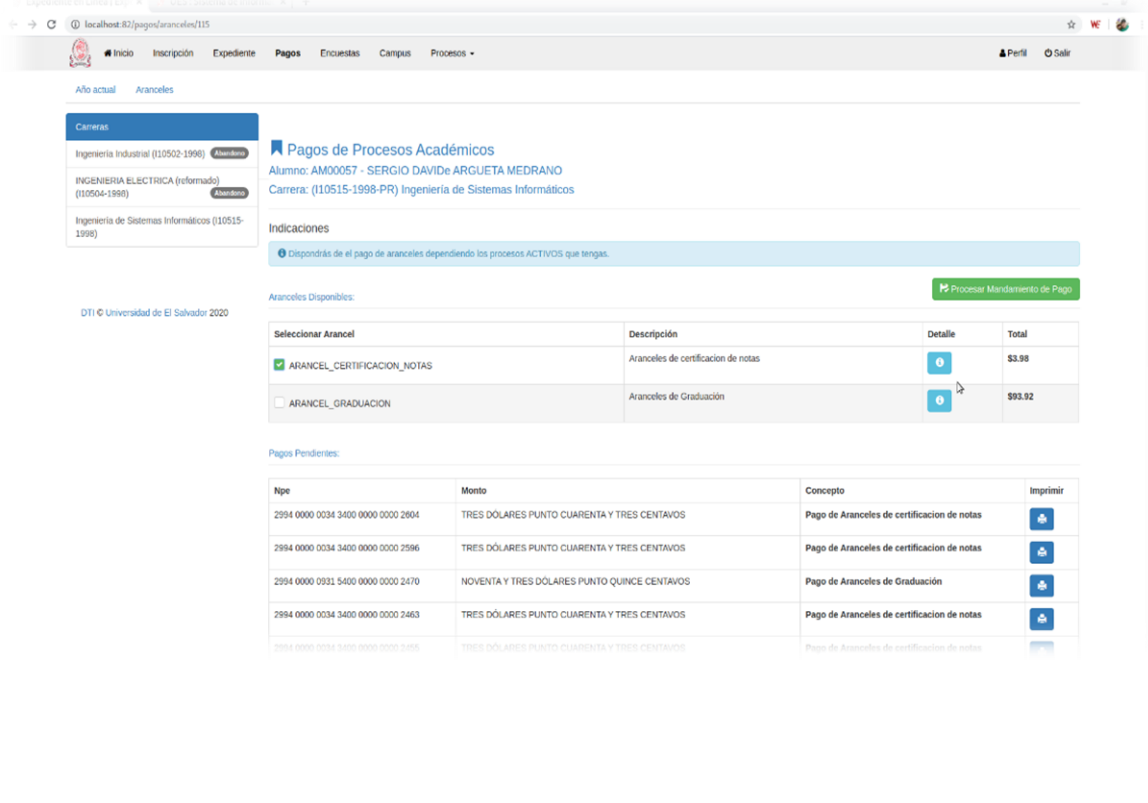

#### NOTAS:

- $\checkmark$  Al momento de levantar la solicitud puede realizar los pagos que necesite sean 1,2 o 3. Después de esto si necesita hacer otra nueva solicitud debe esperar se autorice su nuevo trámite.
- $\checkmark$  Si refleja algún error en la carrera al momento de elegirla en el proceso favor comunicarse con la Académica de su Facultad.
- Si es estudiante, cualquier inconveniente consultar con la Académica de su Facultad
- $\checkmark$  Se enviará un correo al graduado que solicito usuario y contraseña, notificándole que se ha habilitado el pago de su proceso y tendrá que ingresar en su expediente en línea.

#### Ángela Henríquez

Secretaría de Asuntos Académicos